## **วิธีเข้าใช้งาน OneDrive**

1. Sign in เข้าใช้งาน [www.office.com](http://www.office.com/)

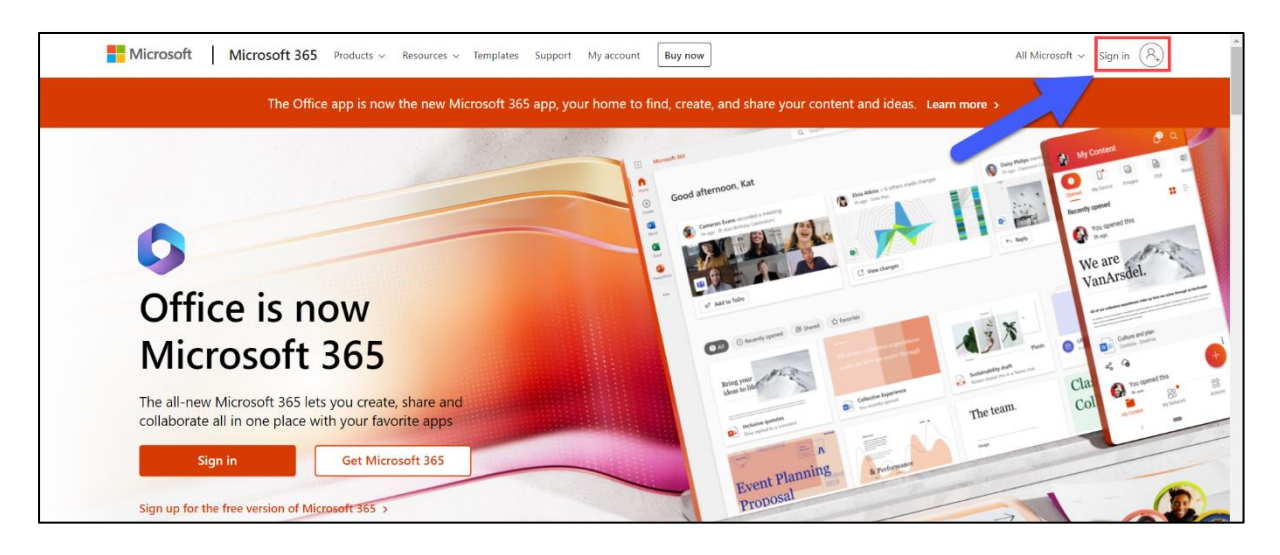

2. กรอก account@rmuti.ac.th ของมหาวิทยาลัย ตัวอย่างเช่น mongkhol.th@rmuti.ac.th จากนั้น กด

Next

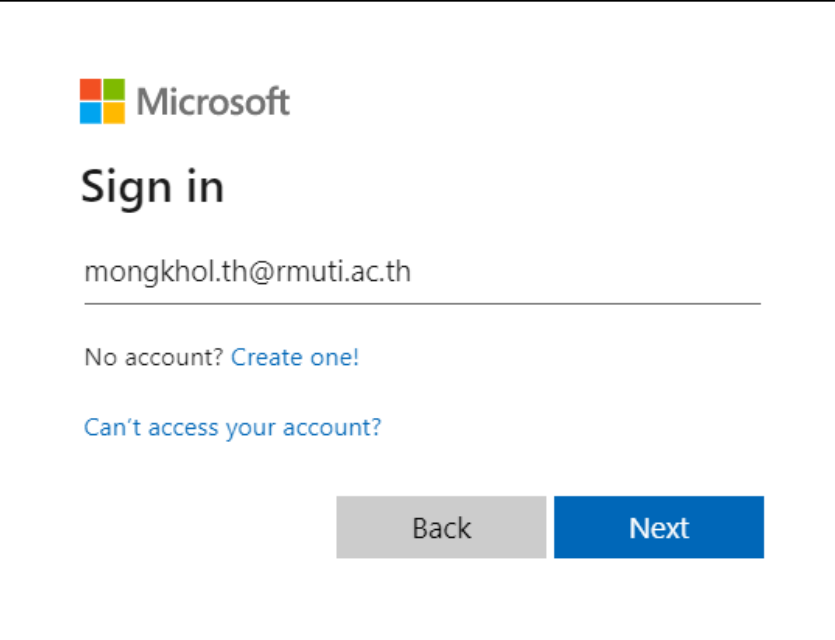

3. กรอก Password จากนั้น กด Sign in

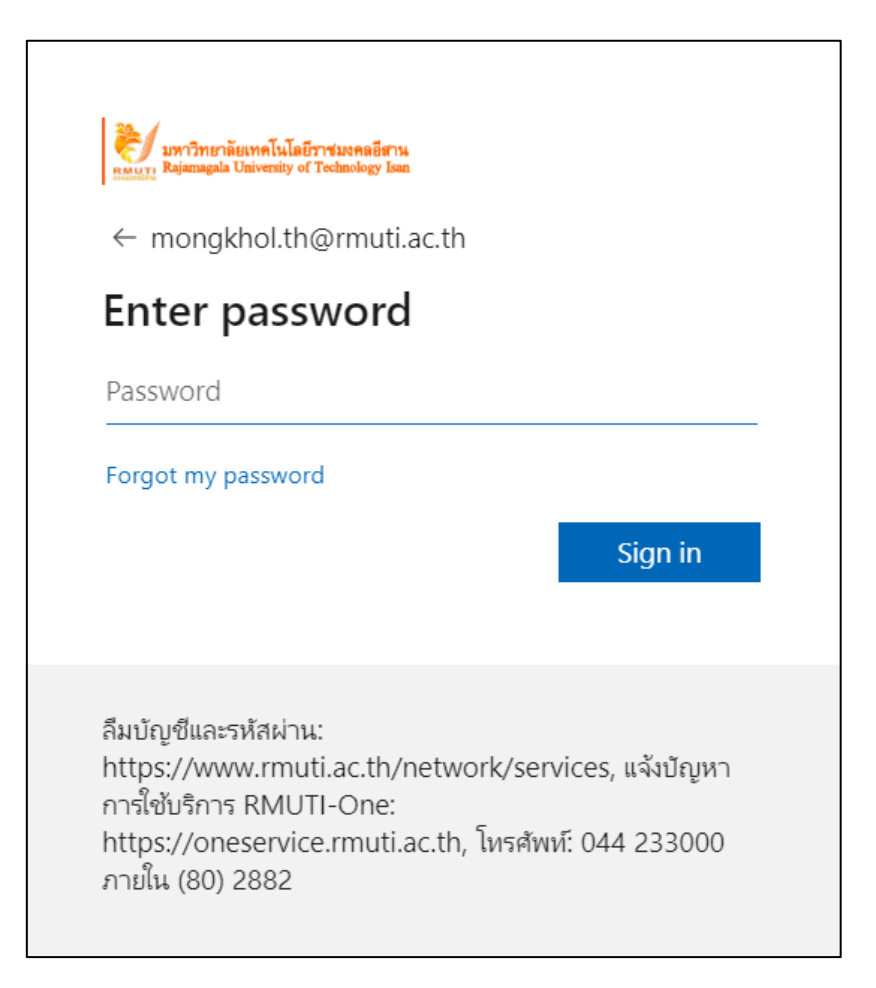

4. Login เรียบร้อยแล้ว เริ่มต้นใช้งาน OneDrive

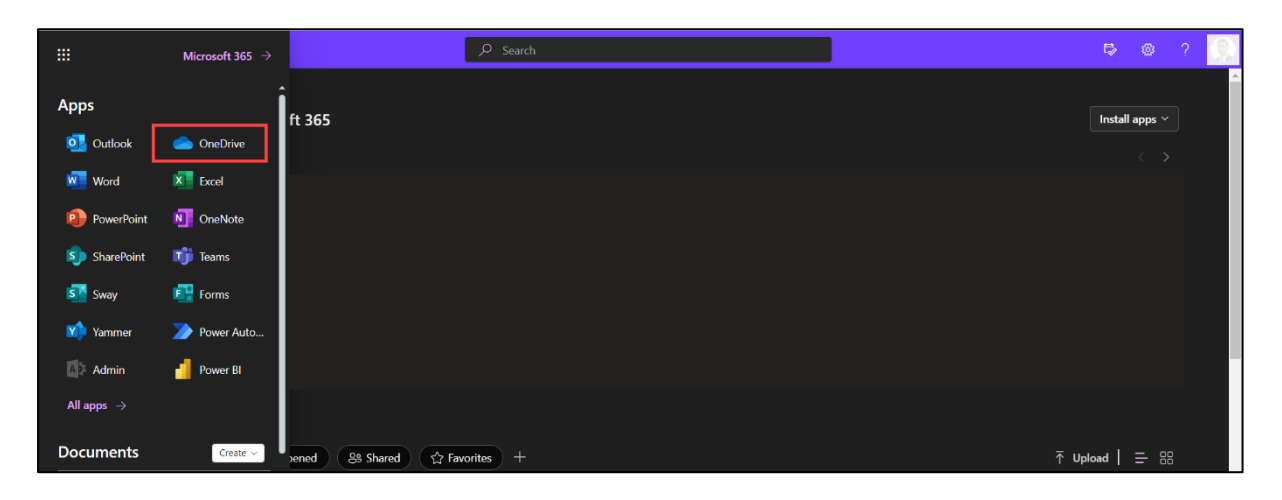